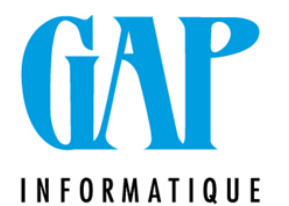

#### $\overline{a}$ **Sage BOB50 - Ouverture d'un nouvel exercice comptable © GAP Informatique SPRL**

## **1. Introduction**

Ce document reprend les étapes à suivre pour la création et l'ouverture d'un nouvel exercice comptable.

Avant toute chose, il faut savoir si le nouvel exercice comptable (N) est déjà disponible. Pour effectuer cette vérification : Menu Utilitaires – Gestion des périodes. Vérifier si la liste déroulante propose l'exercice comptable N.

- Si la liste présente l'année N, vous pouvez passer au **point 3 : Ouverture automatique**.
- Sinon, vous devez d'abord créer le nouvel exercice.

## **2. Création d'un nouvel exercice**

**Remarque** : le programme BOB50 permet de travailler sur 3 exercices comptables. L'ouverture de l'exercice N va rendre l'exercice N-3 indisponible en encodage. Par contre, tous les exercices comptables restent disponibles pour consultation et pour impression.

- 1. Menu Utilitaires Gestion des périodes
- 2. Cliquer sur l'icône Ajouter
- 3. Après demande de confirmation, le programme propose la création d'un nouvel exercice. On peut éventuellement ajuster le nombre de périodes (exercices prolongés ou raccourcis)
- 4. Lorsque vous cliquez sur OK, le programme crée le nouvel exercice et transfère certains soldes
- 5. Il faut éventuellement adapter la numérotation des pièces des journaux, via le Menu Utilitaires – Configuration – Liste des journaux.

#### **3. Ouverture automatique d'un nouvel exercice**

**Remarque** : cette opération consiste à reporter les soldes fin N-1 des comptes au début de l'exercice N. Comme vous allez continuer à travailler sur l'année N-1, cette opération devra être effectuée à nouveau pour refléter en N les derniers encodages de l'exercice N-1.

- 1. Menu Utilitaires Ouverture d'un exercice
- 2. Choisir l'exercice que l'on veut ouvrir
- 3. Le programme affiche l'ouverture existante, ou Néant si elle n'a pas encore été effectuée. Il affiche également l'ouverture à réaliser.
- 4. Accepter ou modifier le numéro de pièce, la date et le commentaire de l'écriture de réouverture.
- 5. Si l'écriture d'affectation du résultat n'a pas encore été effectuée, vous devez reporter le résultat. Il faut indiquer le numéro de compte pour un bénéfice (140000) ou une perte (140000 ou de préférence 141000). Si l'affectation du résultat a été effectuée, le programme vous indique que les comptes sont déjà soldés.
- 6. Ensuite, cliquez sur l'engrenage pour lancer l'ouverture.
- 7. En cas d'erreur durant cette procédure, la résolution vous est expliquée sur la page suivante.

NB : N'oubliez pas de vérifier la numérotation de vos journaux.

Gelem **Jenovo.** CHORUS BOBSOC 100c **EMA** WinBooks copy

# **Sage BOB50 - Ouverture d'un nouvel exercice comptable © GAP Informatique SPRL**

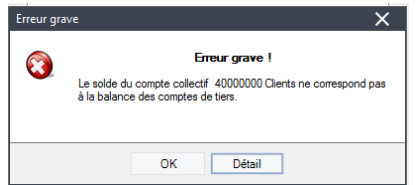

#### Discordances entre balance centralisateur et balance tiers

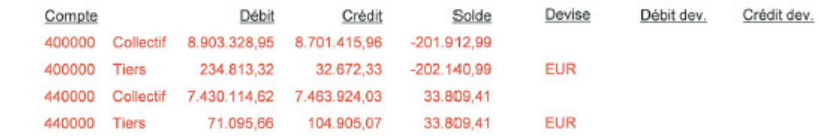

Il arrive que cette erreur apparaisse lors des réouvertures. Dans ce cas, il est opportun de lancer un recalcul des balances avant de réexécuter l'ouverture de l'exercice.

- 1. Demander à tout le monde de quitter le dossier
- 2. Activer le Mode Expert
- Clic-droit puis …

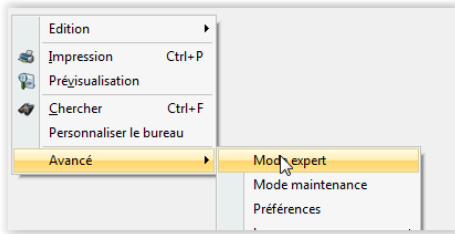

3. Dans « Comptabilité et Finances », Menu Utilitaires>Maintenance des données>Recalcul des balances

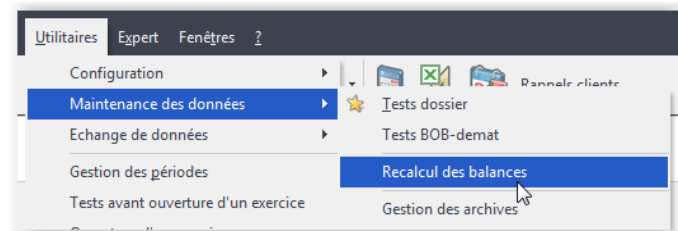

4. Cocher les 2 premières cases puis cliquer sur Exécuter

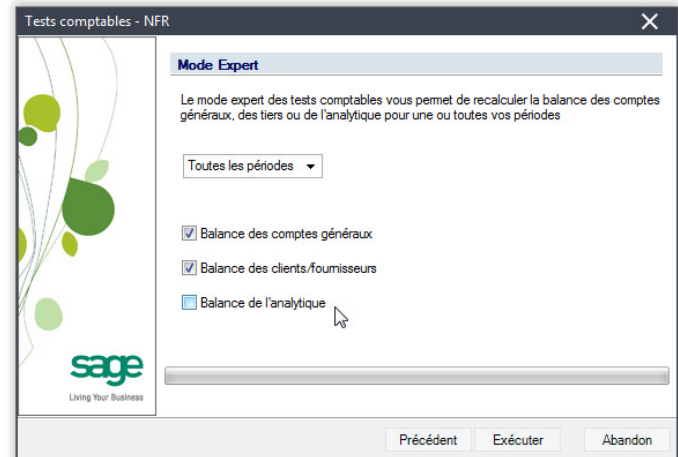

- 5. Patienter
- 6. Une fois la procédure terminée, cliquer sur « Terminer » et ne **surtout pas fermer la fenêtre**, elle se fermera toute seule

NB : la procédure peut prendre du temps et tout le monde doit quitter le dossier, il est donc utile de faire cette procédure sur le temps de midi ou le soir en fonction de la taille du dossier.

Une fois terminé, vous pouvez exécuter une nouvelle fois l'ouverture, si l'erreur persiste n'hésitez pas à nous recontacter.

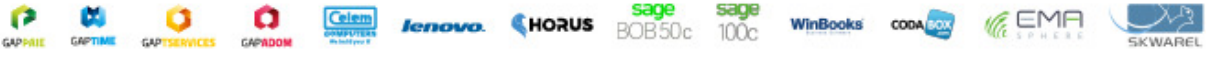